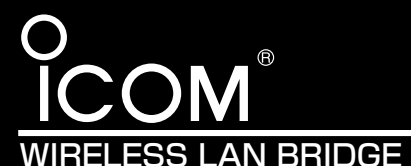

### 補足説明書

# SB-510 SB-510EA

このたびは、本製品をお買い上げいただきまして、まこと にありがとうございます。 この補足説明書は、ファームウェアVer.1.04以降で追加 された無線アクセスポイント機能などについての説明です。 この説明書をよくお読みいただき、大切に保管してくださ いますようお願い申し上げます。

※②~④の欄は、[使用モード](①)で 「Access Point」を選択したとき、 使用できる機能です。

(1)使用モード………………………… → オ

### ■ 「無線LAN設定」画面 〈無線LAN設定〉

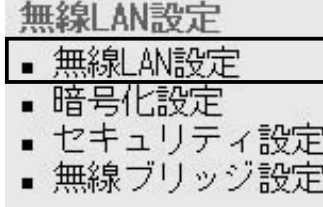

### ★追加機能以外の説明は、本製品の取扱説明書でご確認ください。 本製品の無線通信に対する基本設定です。

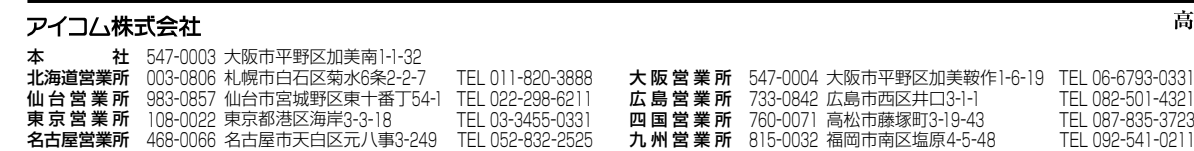

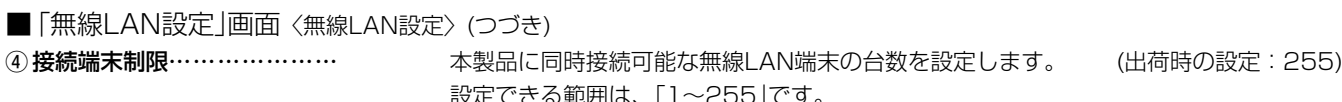

■ 「暗号化設定 」画面

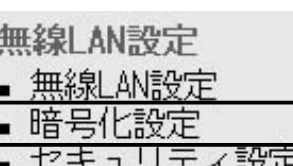

Lコ ユ / / 1 m X AT ■無線ブリッジ設定

キーインデックス q ネットワーク認証…………… [暗号化方式]欄で、「WEP RC4 64(40)」、「WEP RC4 128(104)」、「WEP RC4 152(128)」、「OCB AES 128(128)」を選択したとき、その暗号化を使用する無線 LANからのアクセスに対する認証方式を設定します。 (出荷時の設定:両対応) ※通信相手とネットワーク認証の設定が異なると通信できません。 ※「OCB AES 128(128)」設定時は、「オープンシステム」しか設定できません。 ◎両対応 :無線LANのアクセスに対して、「オープンシステム」と「シェアー ドキー」を自動認識しますので、通信相手間で暗号化鍵(キー)が同 じであれば通信できます。

### 2 暗号化方式………………………………… WPA-PSK(TKIP/AES):

設定できる範囲は、「1~255」です。

※接続制限を設定すると、本製品1台だけに接続が集中するのを防止(本製品の負荷を分 散)できますので、接続集中による通信速度低下を防止できます。

### **〈暗号化設定〉 キャンプの キャンプ 無線LANで通信するデータを保護するために、暗号化するための設定です。**

※WPA-PSK(TKIP/AES)以外の方式については、取扱説明書をご覧ください。

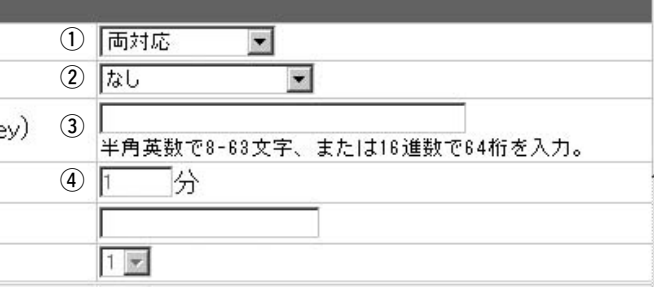

② ANY接続拒否……………………………… 「ANY」モード(アクセスポイント自動検索接続機能)で通信する無線LAN端末(弊社製無 線LANカード:SL-11やSL-110を除く)からの検索や接続を拒否するかしないかを設 定します。 (出荷時の設定:しない) 出荷時の設定では、弊社製無線LANカードを装着するパソコンとの接続が簡単になるよ うに、無線LAN端末からの検索や接続を許可しています。 この設定を「する」にした場合、「ANY」モードで通信する無線LAN端末が使用する ◎オープンシステム:無線LANのアクセスに対して認証をしません。

3 Rts/Ctsスレッシュホールド ネゴシエーションするために送るパケットのデータサイズを、「500バイト」または 「1000バイト」から選択します。 (出荷時の設定:なし) Rts/Cts(Request to Send/Clear to Send)スレッシュホールドを設定すると、隠れ端 末の影響による通信速度の低下を防止できます。

◎共有キー :無線LANのアクセスに対して通信相手と同じ暗号化鍵(キー)かど うかを認証します。

この暗号化方式は、「無線LAN設定」画面で、[使用モード]欄を「Access Point」に設定 して、無線ブリッジ接続とは併用しないときだけ使用できます。 ※「無線アクセスポイント」モードで、「ビル間通信(無線ブリッジ)」機能と併用する場合 は、「WPA-PSK(TKIP/AES)」暗号化方式を使用できませんので、「WEP(RC4)/ OCB AES」暗号化方式でご使用ください。 ※無線LANの接続形態(使用モード)は、「無線LAN設定」メニューから[無線LAN設定]を クリックして、[無線LAN設定]項目にある[使用モード]欄で設定を確認できます。 ※「WPA-PSK」は、Windows XP(Service Pack1)に修正プログラムが適用された無 線LAN端末で使用できる共有鍵認証方式です。 ※暗号化方式は、「TKIP」と「AES」に対応しています。 ※SL-5200(弊社製無線LANカード)が装着されたWindows XP搭載のパソコンをご使 用いただくと、Windows XP標準のワイヤレスネットワーク接続から本製品に接続 できます。 ※「TKIP」と「AES」は、互換性がありません。 ※「WEP(RC4)/OCB AES」とは、互換性がありません。

アイコム株式会社、アイコム、Icom Inc.、 ICOM は、アイコム株式会社の登録商標です。

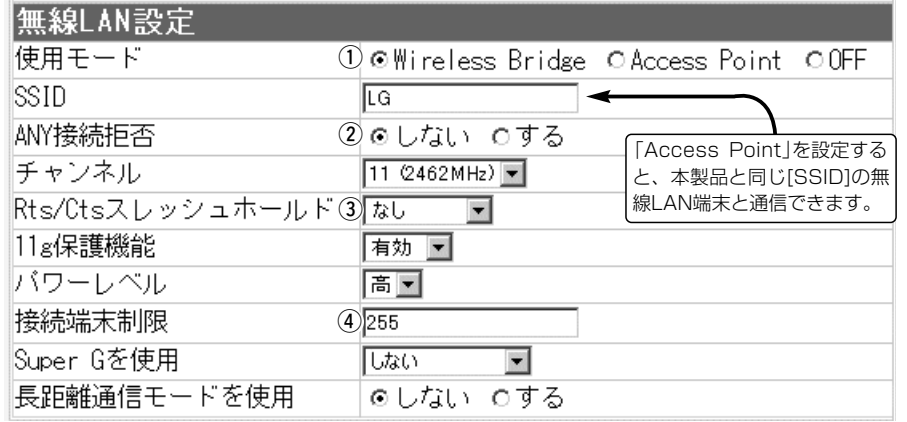

………………………………………………………………………………☞裏の紙面につづく

高品質がテーマです。

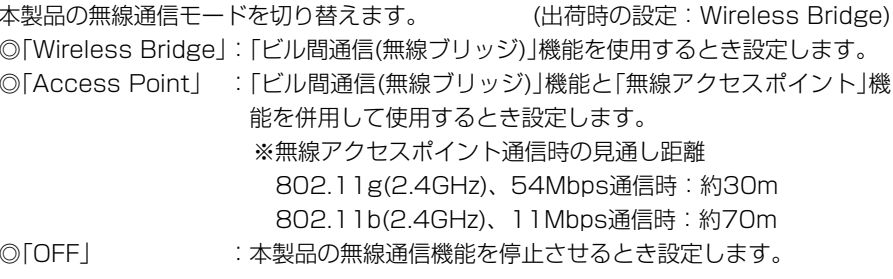

「Windows XP標準のワイヤレスネットワーク接続」や「無線ネット表示に対応する弊社 製無線LANカードに付属の設定ユーティリティー」に検索されません。

隠れ端末とは、下図のように、それぞれが本製品[B]と無線通信できても、互いが直接通 信できない無線LAN端末[A]ー[C]どうし([A]に対して[C]、[C]に対して[A])のことを呼び ます。

> 通信の衝突を防止するには、無線LAN端末[A]から送 信要求(Rts)信号を受信した本製品[B]が、無線伝送エ リア内にある無線LAN端末[A]および[C]に送信可能 (Cts)信号を送り返すことで、Rts信号を送信してい ない無線LAN端末[C]に本製品[B]が隠れ端末と通信 中であることを認識させます。これにより、Rts信号 を送信していない無線LAN端末[C]は、本製品[B]か ら受信完了通知(ACK)を受信するまで本製品[B]への アクセスを自制して、通信の衝突を防止できます。

※ご使用のパソコンにSL-5000、 SL-5000XG、SL-5100、SL-は、出荷時から「ANY」モードで動 作しています。

5200をインストールしたとき

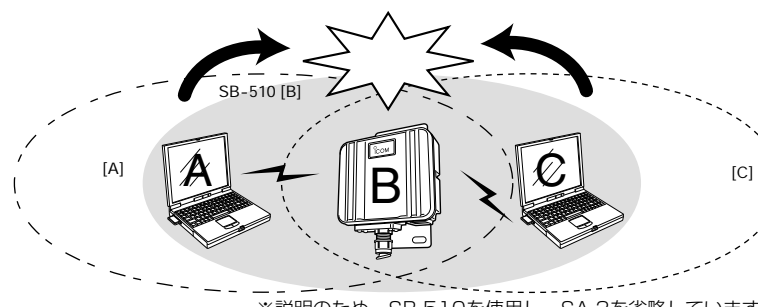

※説明のため、SB-510を使用し、SA-3を省略しています。�

※弊社製無線LAN機器によっては、 「認証モード」と記載されていま す。 ※「共有キー」は、ご使用になる無線 LAN機器によっては、同じ意味で 「シェアードキー」と記載されてい ます。

暗号化設定 ネットワーク認証 暗号化方式 PSK (Pre-Shared Ke

キー更新間隔 キージェネレータ

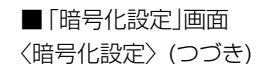

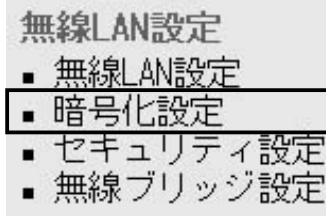

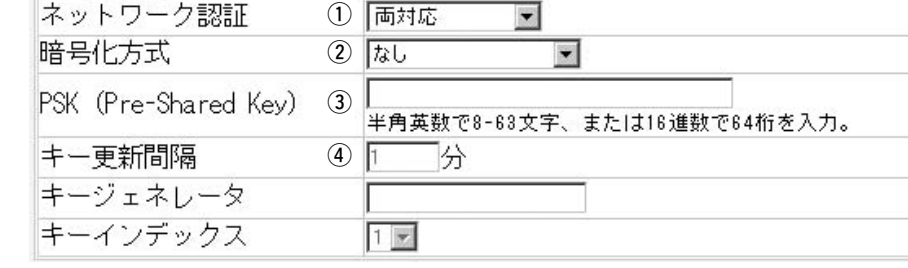

3) PSK (Pre-Shared Key)…… [暗号化方式](2)欄で、「WPA-PSK(TKIP)」、または「WPA-PSK(AES)」を選択したと き、暗号化鍵(キー)を半角英数字で入力します。 ※同じ暗号化方式を使用する相手と同じ暗号化鍵(キー)を設定してください。 ※16進数で設定するときは、64桁を入力してください。 ※ASCII文字で設定するときは、8~63文字を入力してください。

(4) キー更新間隔…………………… – 「WPA-PSK(TKIP)」、または「WPA-PSK(AES)」方式の暗号化を設定する場合、暗号化 鍵(キー)の更新間隔を分単位で指定します。 (出荷時の設定:1分) 設定できる範囲は、「0~1440」です。 ※「0」を設定した場合は、更新されません。

※弊社製無線LAN機器によっては、 「Re-Key間隔」と記載されていま す。

### ■ [WPA-PSK]暗号化設定例〉 [WPA-PSK(TKIP)]暗号化方式についての設定例を説明します。

〈SB-510/510EA側の設定〉

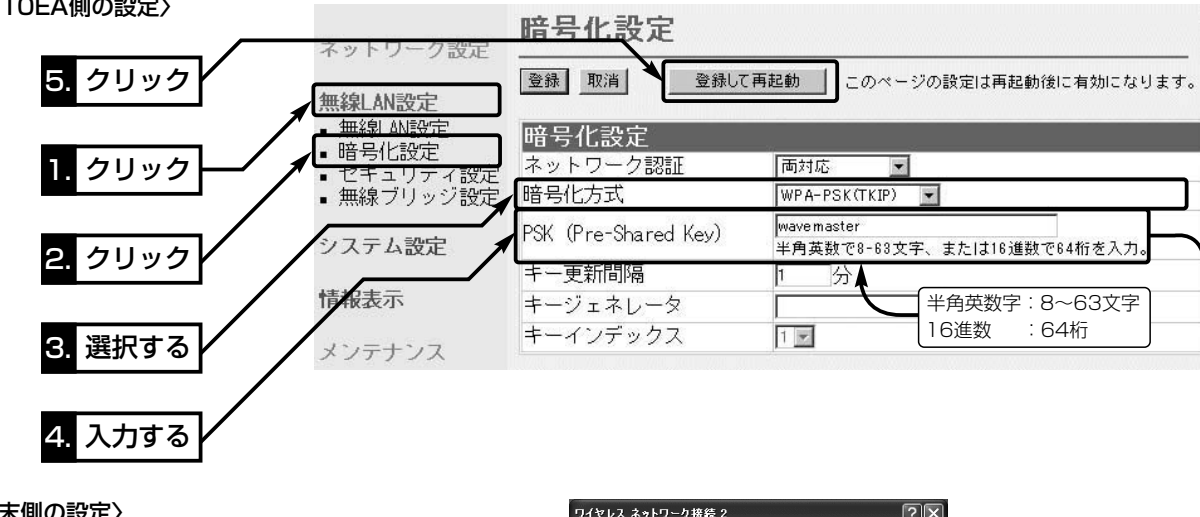

|暗号化設定

### 〈無線LAN端末側の設定〉

※無線LAN端末は、Windows XP(Service Pack1)に修正プログラムが適用されたも ので、接続ツールは、Windows XP標準のワイヤレスネットワーク接続をご使用く ださい。

無線端末間通信を禁止……………… ほかの無線LAN端末からの不正アクセスを防止するような場合、無線LAN端末どうし が本製品を介して通信することを禁止できます。 (出荷時の設定:しない) ※この機能は、[IEEE802.11b/g]のいずれかの規格で通信するすべての無線LAN端末 が対象です。

※「WPA-PSK(TKIP/AES)」暗号化に対応する弊社製無線LANカードは、SL-5200だ けです。 (2004年9月現在)

SL-5200に付属の設定ユーティリティーは、この共有鍵認証方式に対応していませ んので、Windows XP標準のワイヤレスネットワーク接続をご使用ください。

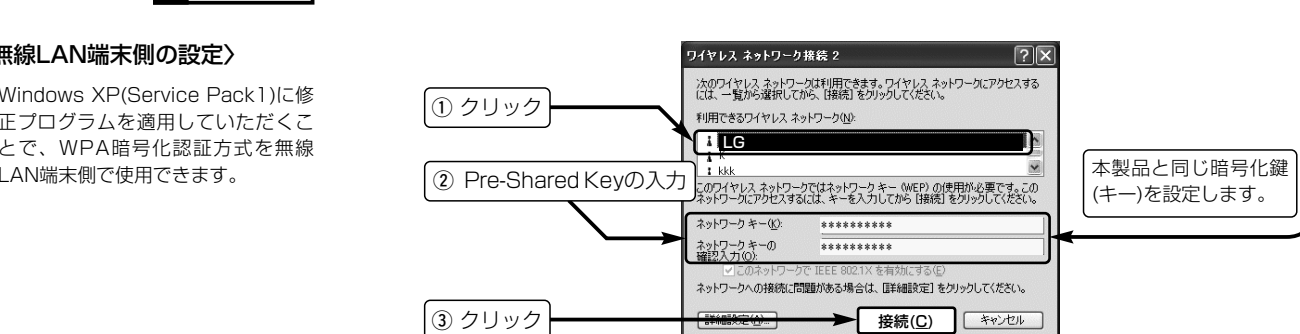

※Windows XP(Service Pack1)に修 正プログラムを適用していただくこ とで、WPA暗号化認証方式を無線

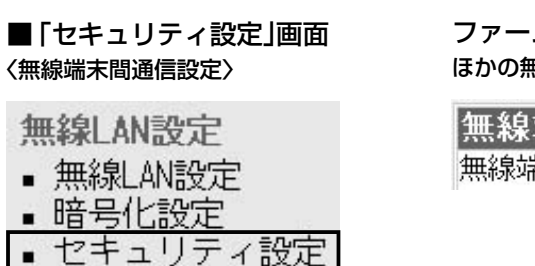

3 現在の登録………………………… 本製品と無線で通信している端末の状況や登録済みの無線端末のMACアドレスを表示し ます。 登録の削除は、該当する欄に右端に表示された〈削除〉ボタンをクリックします。 [受信中の端末]欄に表示されているMACアドレスで登録されていないものは、その欄の 右端に〈追加〉ボタンが表示されますので、それをクリックすると、その無線LAN端末 のMACアドレスを登録できます。

## ファームウェアVer.1.04以降で追加された画面です。

ほかの無線LAN端末からの不正アクセスを防止する設定です。

無線端末間通信を禁止:「する」

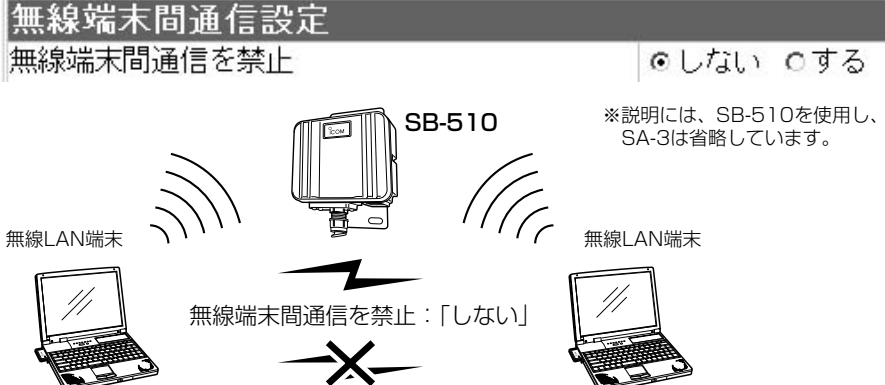

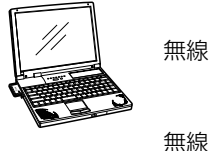

▪ 無線ブリッシ設定

### 〈MACアドレスフィルタリング設定〉

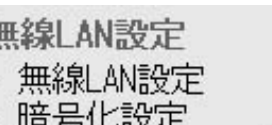

■ セキュリティ設定 ■ 無線ブリッシ設定

### 通信を許可する無線端末のMACアドレスを登録することで、通信制限するとき必

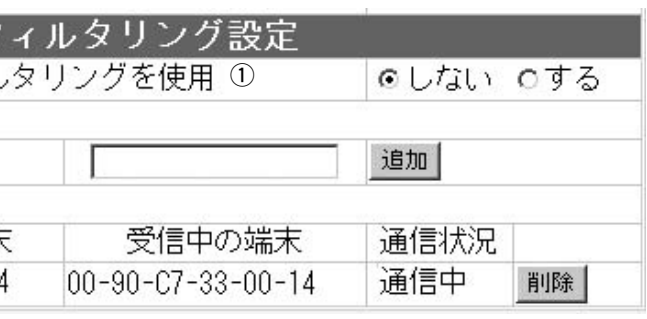

# 要な設定です。

を使用………………………… 本製品に登録されたMACアドレスを持つ無線LAN端末だけが、本製品にワイヤレス接続 できるように「する」か「しない」かを選択します。 (出荷時の設定:しない) 「する」を選択すると、[現在の登録]欄に登録されていないMACアドレスを持つ無線LAN

w 登録の追加…………………… 対象となる無線LANカードのMACアドレスをこの欄に入力して、〈追加〉をクリックする

のパソコンからのアクセスを防止します。 と、[登録済みの端末]欄に登録されます。

入力したMACアドレスが[現在の登録]欄に表示されたことを確認します。 ※入力は半角英数字で12桁(16進数)を入力します。 ※最大256台分のMACアドレスを登録できます。 ※MACアドレスフィルタリングが有効なとき、[登録済みの端末]欄に表示されたMAC アドレスを持つ無線LAN端末とだけ通信できます。 ※2つの入力例は、同じMACアドレスになります。

(入力例:00-90-c7-33-00-14、0090c7330014)

※弊社製無線LAN機器によっては、 「MACアドレスセキュリティ」と 記載されています。

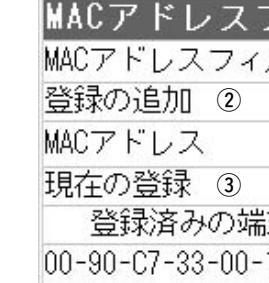

## ① MACアドレスフィルタリング